## **REICAL**

April 2021 (V.1.1)

**(Renewable Energy Investment Calculator)**

# **Installation Manual**

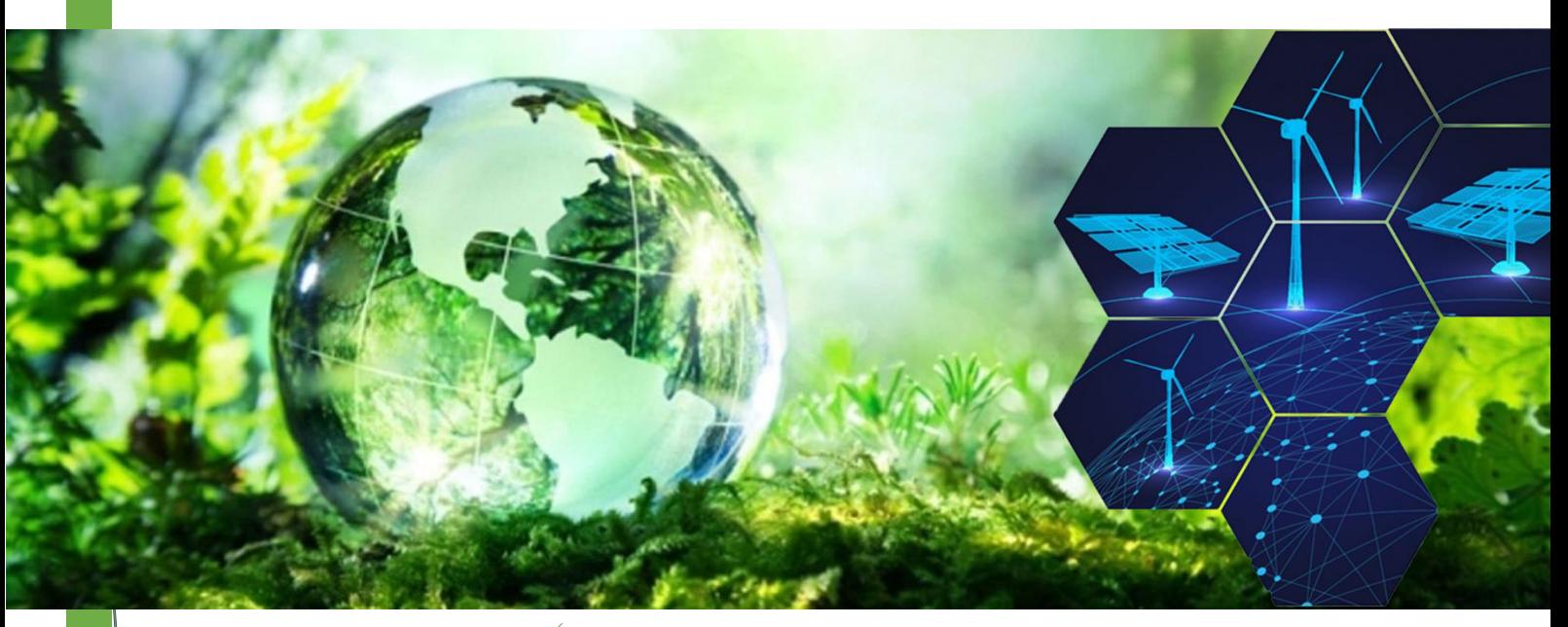

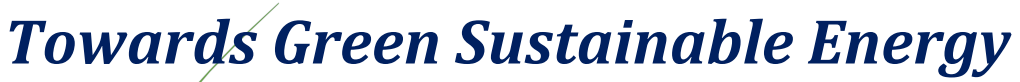

*REICAL: Renewable Energy Investment Calculator* Park House, 1-4 Park Terrace Worcester Park Surrey KT4 7JZ, United Kingdom +44 208 288 0777

[support@reical.uk](mailto:support@reical.uk)  $\blacktriangledown$ 

⊕ [https://www.reical.uk](https://www.reical.uk/)

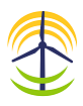

## **Table of Contents**

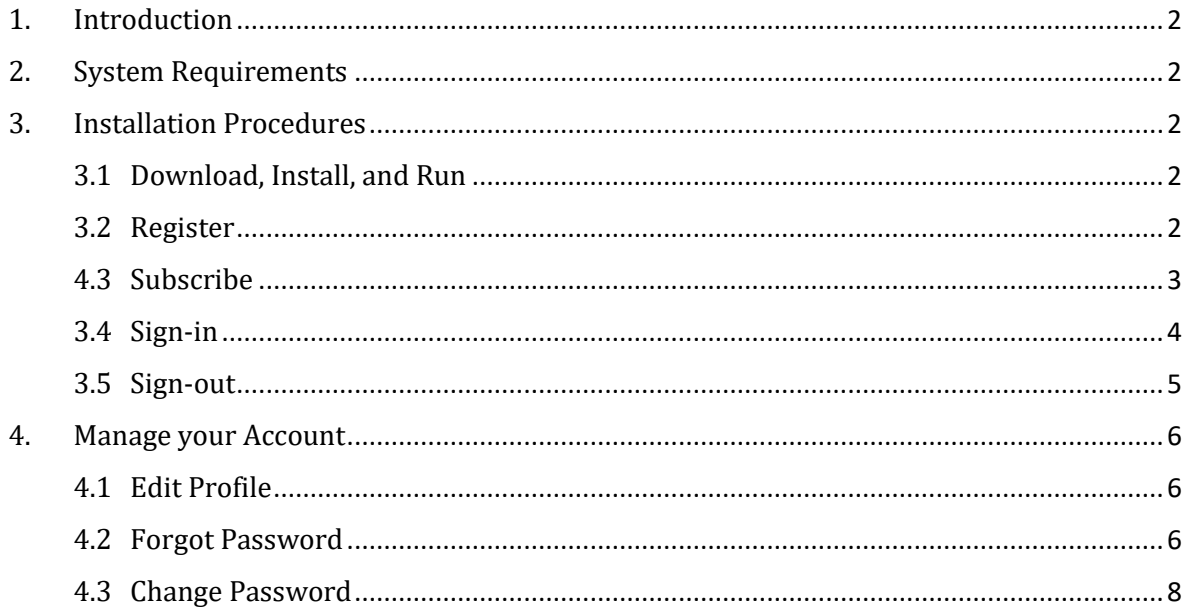

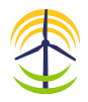

## <span id="page-2-0"></span>**1. Introduction**

This document describes in detail the procedures to download, install, and run REICAL application. If you should face any issue, please either visit [REICAL Website](https://www.reical.uk/) on [https://www.reical.uk](https://www.reical.uk/) or contact REICAL Support Team on [support@reical.uk](mailto:support@reical.uk) for further support, information, or updates.

## <span id="page-2-1"></span>**2. System Requirements**

REICAL is a windows-based application that has no specific system requirement in terms of hardware or software, it can be run on Windows-based PC. It runs on Windows 7, 8, 10.

### <span id="page-2-2"></span>**3. Installation Procedures**

<span id="page-2-3"></span>REICAL installation comprises the following main steps:

#### **3.1 Download, Install, and Run**

Download REICAL from [REICAL Website](http://www.reical.uk/) at [https://www.reical.uk.](https://www.reical.uk/) Then, run the Setup File and follow the on-screen instructions to install the application.

**Note**: If you are shown a warning screen click on **More info** then click **Run Anyway,** then you will be shown another screen, click **Install** to start installation**.** You may be shown the warning screen again if this is your first time running the application.

#### <span id="page-2-4"></span>**3.2 Register**

To use REICAL, you must first register as a REICAL user. To register, please follow the following:

1. Click Register on the top-right of the Main Window.

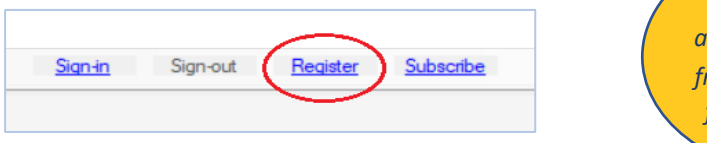

*Register any time and start 15 days free trial period with full functionalities.*

2. Fill in REICAL Registration Form and click Register.

Use an email address that is valid, and you have access to, as you will be asked to login and verify your email address.

You are kindly request to enter the following (see Figure 1):

- First and last names (optional)
- Email address and a confirmation of your email address (mandatary)
- Password and a confirmation of your Password (mandatory)
- Country, city, mobile No., and company name (optional)
- 3. Login to your email and verify your email address.

After completing your registration, you will have 15 days free trial period with complete features and functionalities.

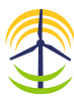

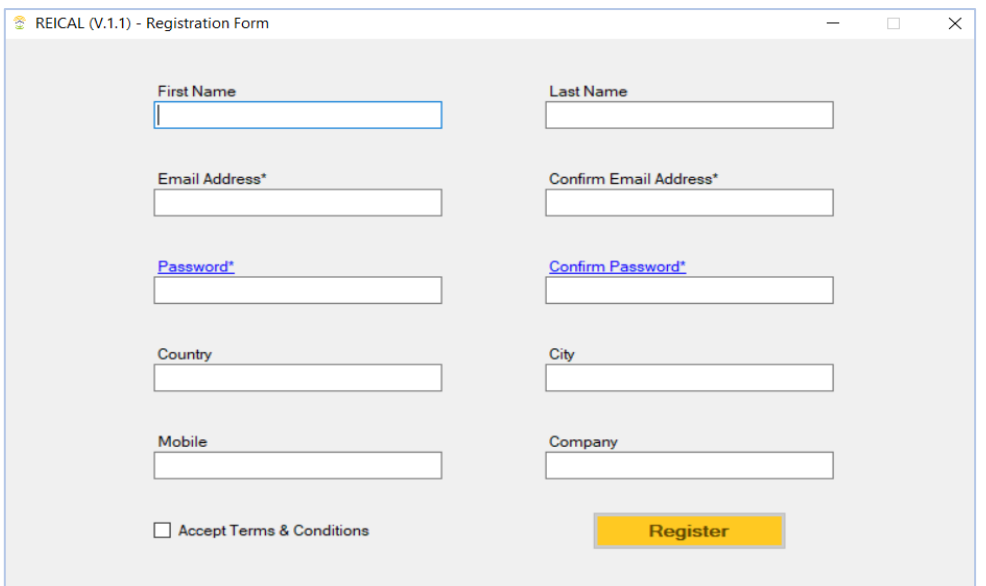

Figure 1. Registration Form.

#### <span id="page-3-0"></span>**4.3 Subscribe**

To be able to use REICAL after the trial period is expired, you must subscribe for one year or more, and you must always maintain a valid subscription. To subscribe follow the following:

a. Click Subscribe on the top-right of the Main Window, which will open REICAL Subscription Form (Figure 2).

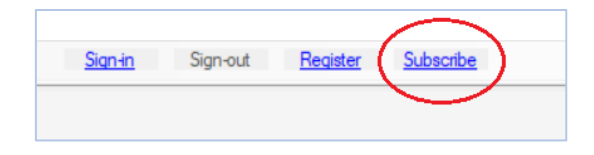

- b. Enter your email address. Make sure that you enter a registered email address, otherwise you will be advised to register your email before subscription.
- c. Select subscription period.
- d. Accept Term & Conditions.
- e. Click **Continue** button.

Your current and new subscription information as well as your total payment will be shown on right side.

- f. Click **Continue to Payment**, which will open a secure Payment Web Page (Figure 3).
- g. Enter your payment information (email address, card No., expiry date, CVC, name on card) then click **Pay.**

You can subscribe, re-new, or extend your subscription any time. If you subscribe for the first time or you have expired subscription, your subscription will started from the date of your new subscription. If you still have a valid subscription period, your new subscription will start from the expiry date of your current subscription onward.

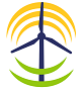

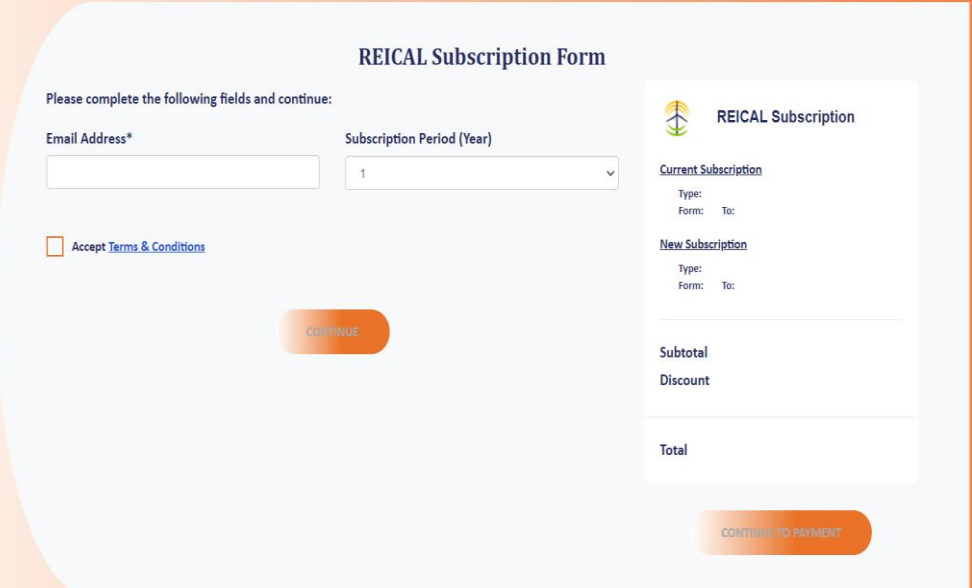

Figure 2. Subscription Form.

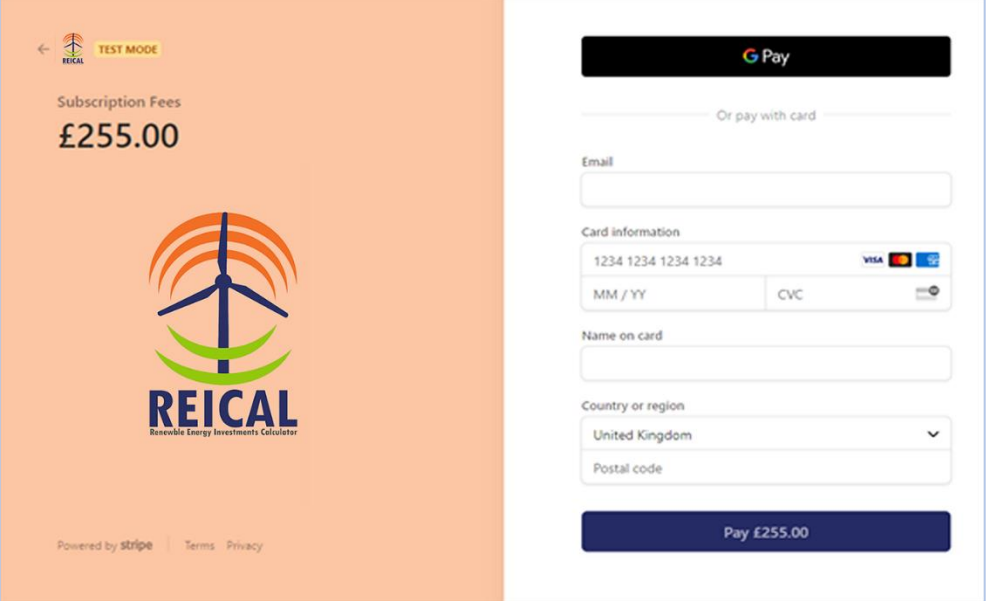

Figure 3. Payment Web Page.

### <span id="page-4-0"></span>**3.4 Sign-in**

To sign-in follow the following:

a. Click Sign-in on the top-right of the Main Window.

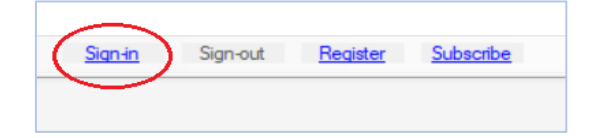

b. Insert your registered Username & Password on the Sign-in Form and click Sign-in (Figures 4 and 5).

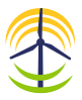

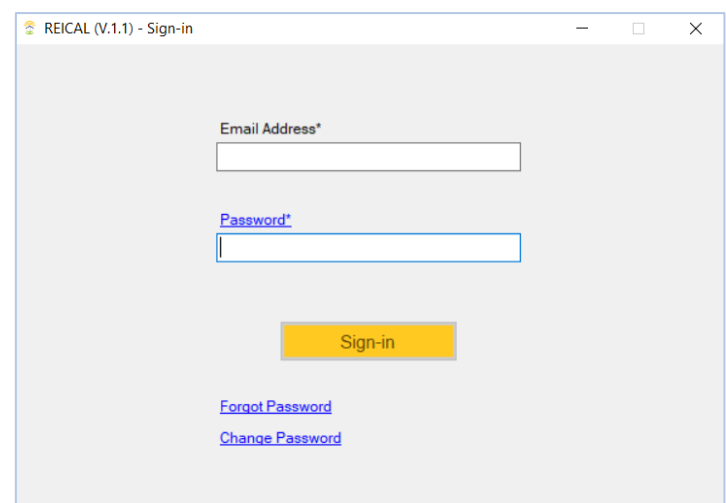

Figure 4. Sign-in Form (disabled).

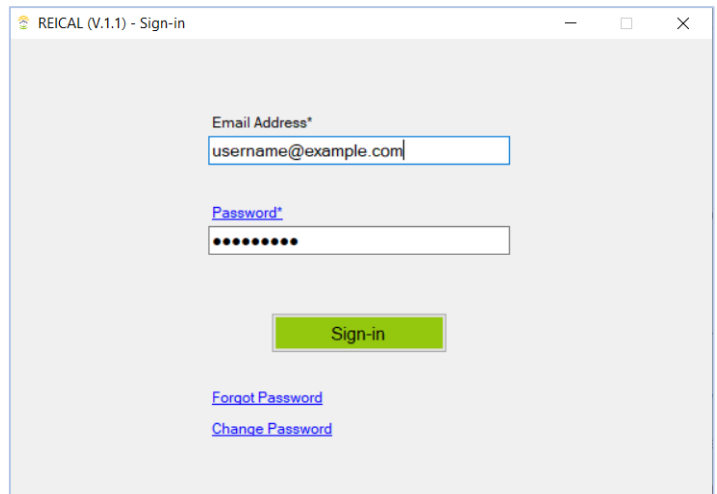

Figure 5. Sign-in Form (enabled).

If you forget your Password, you can request a New Password by clicking on Forgot Password on the Sign-in Form. Furthermore, you can always change your current Password by clicking on Change Password on the Sign-in Form, as it will be explained later.

#### <span id="page-5-0"></span>**3.5 Sign-out**

To sign-out click Sign-out on the top-right of the Main Window.

After you click Sign-out, a confirmation message appears, click Yes to Sign-out or No to Cancel. If you click Yes, the Sign-out command will be disabled, at the same time the Sign-in command is enabled.

As a good practice, it is recommended to sign-out before you close REICAL.

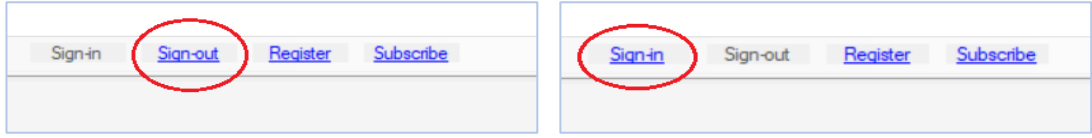

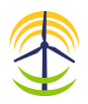

## <span id="page-6-0"></span>**4. Manage your Account**

#### <span id="page-6-1"></span>**4.1 Edit Profile**

To edit your profile, follow the following:

- a. Go to REICAL on the command bar
- b. Click Edit, which will open the Edit Form (Figure 6).
- c. Enter whichever information you would like to change (e.g., First Name, Last Name, Country, City, Mobile, or Company Name)
- d. Click Save to save the changes or click Cancel to cancel.

Please note the following:

- You can only edit your profile after you sign-in.
- You cannot change your email address.
- You cannot change your password through this option. If you would like to change your password, click Forgot Password on the Sign-in Form as it will be described below.

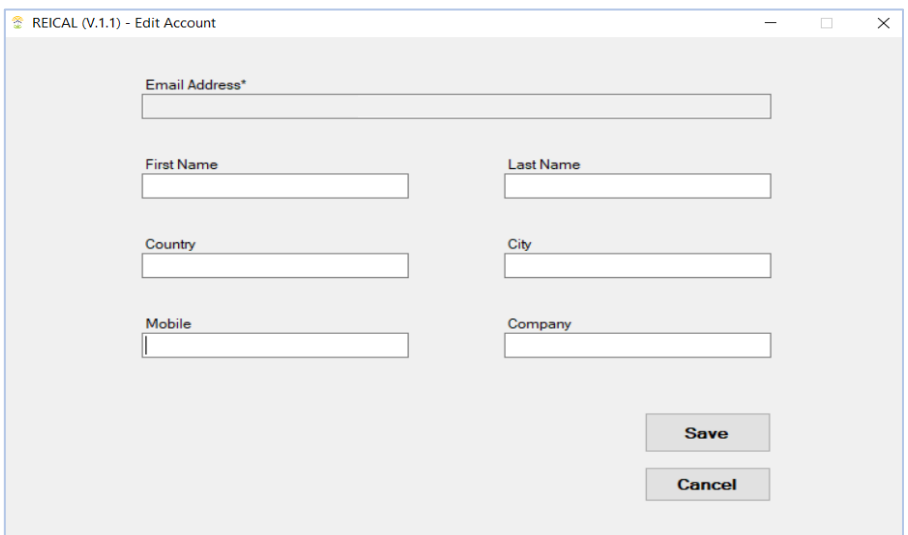

Figure 6. Edit Profile Form.

#### <span id="page-6-2"></span>**4.2 Forgot Password**

If you forgot your password, you could request a new password by clicking on Forgot Password on the Sign-in Form. The procedure can be summarized as follows:

- Click Forgot Password to request a new password, which will open the Forgot Password Form (Figure 7).
- Enter you email address and click Submit. A confirmation message will be sent to you on your email address to make sure that the request is initiated by an authorized user.
- Login to your email and click on Confirm New Pass Request on the email message, then the system will send you a new password, which you can use to sign-in. Also, you can change the password to another password of your choice.

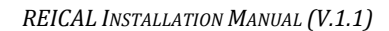

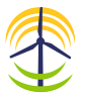

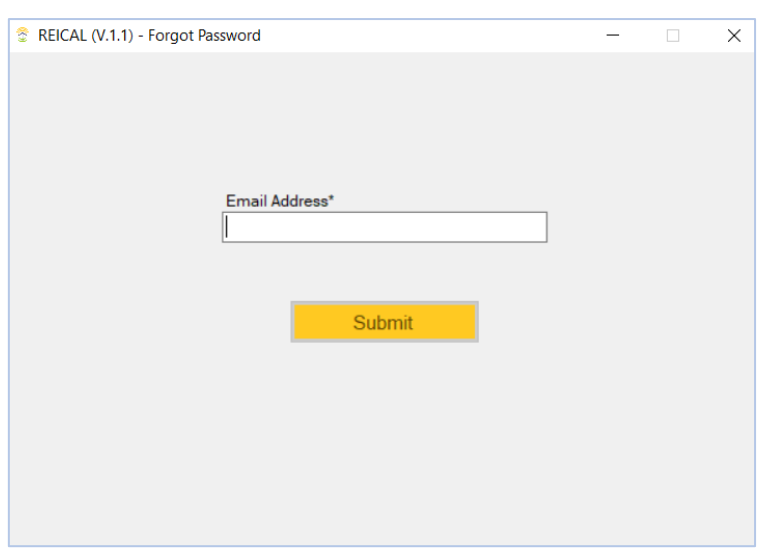

Figure (7). Forgot Password Form.

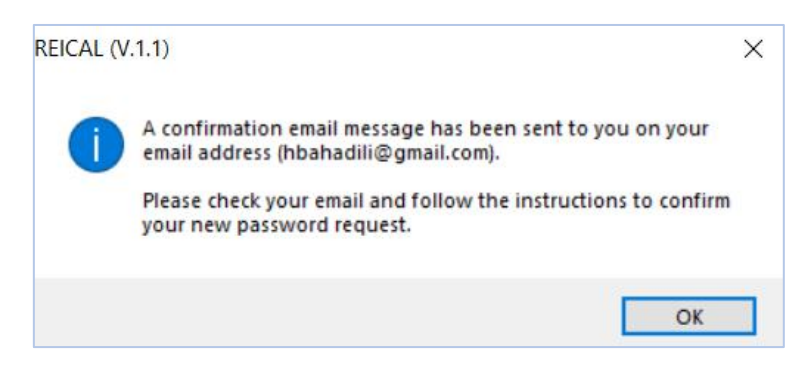

Figure 8. New Password Request confirmation screen message.

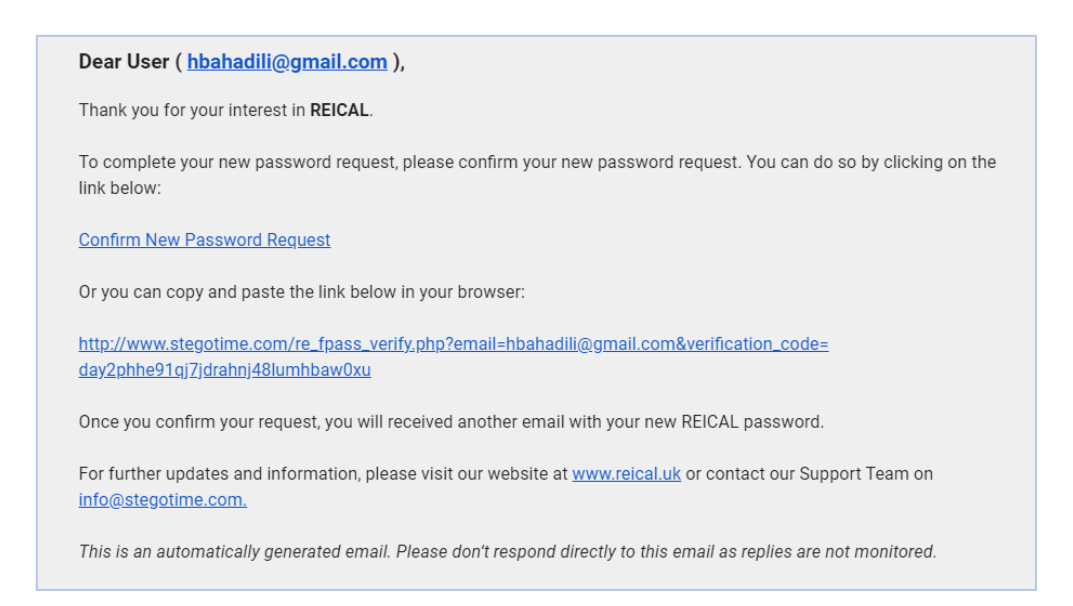

#### Figure 9. New Password Request confirmation email message.

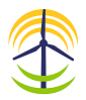

#### <span id="page-8-0"></span>**4.3 Change Password**

To change your password, follow the following:

- Click Change Password on the Sign-in Form, which will open the Change Password Form (Figure 10).
- Enter your Email Address, Current Password, New Password, and a confirmation of the New Password, and click Submit.

If the password has been changed successfully, a confirmation message will be shown, otherwise an error message will be shown as in Figure 11 and Figure 12.

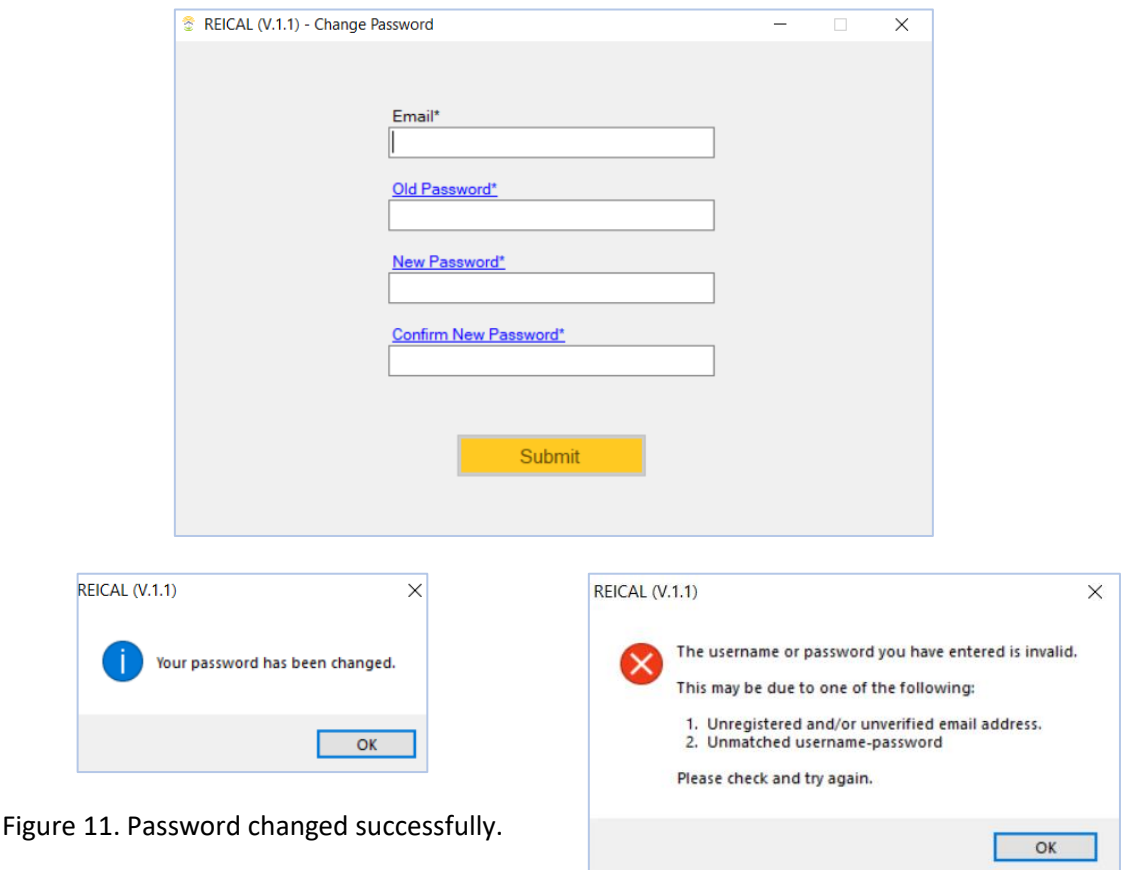

Figure 12. Password changed failed.

*For further information, please contact us at:*

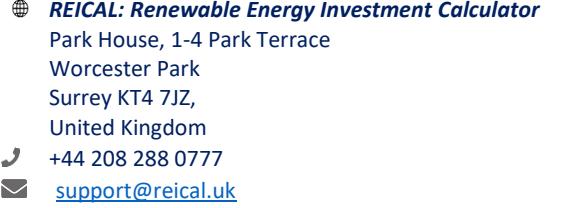

**WWW.reical.uk**